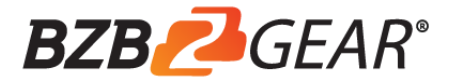

# **User Manual**

# **BG-CAP-HA HDMI to USB Video Capture Device**

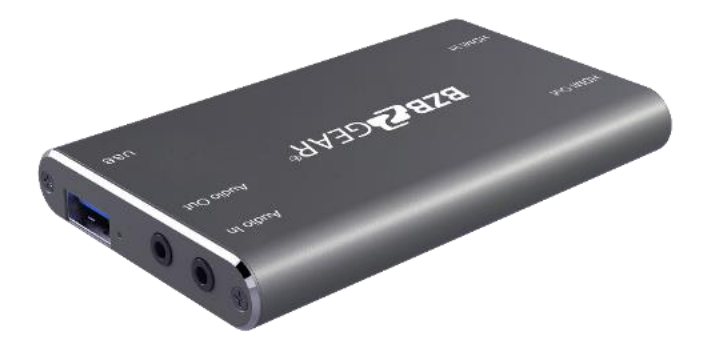

**All Rights Reserved**

## **Introduction**

The BG-CAP-HA is a HDMI to USB video capture device. The product is designed to capture video and audio signal from the HDMI source. The content captured can be saved to the PC/Laptop through a USB cable.

#### **Features**

- Capture video and audio from HDMI sources.
- HDMI video resolution is up to 4K@60Hz 4:4:4, HDR10
- Supports HDMI loop output for display device connection.  $\blacksquare$
- Capture resolutions up to 1080p at 60 frames per second through USB port.  $\blacksquare$
- Compatible with multiple third-party applications, such as OBS/ VLC/PotPlayer/ YouTube on Windows, QuickTime on Mac OS X.
- Supports embedding audio (audio input) and de-embedding audio (audio output).
- Powered from USB port, no external power supply required.

#### **Package List**

Please make sure all the items listed below are in the package. If anything is missing or damaged, please contact your distributor for a replacement.

- 1x BG-CAP-HA
- 1x USB Cable
- **1x User Manual**

#### **Panel Description**

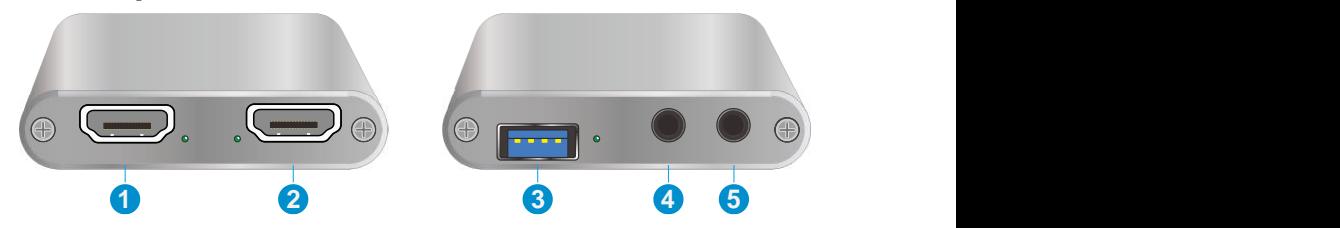

- **1. HDMI In:** Connects to HDMI source device.
- **2. HDMI Out:** HDMI loop output for HDMI display device connection.
- **3. USB:** Connects to laptop, PC or other recording device.
- **4. Audio Out:** Connects to headphone for audio de-embedding.
- **5. Audio In:** Connects to microphone for audio mixing.

## **System Connection**

#### **System Requirement**

- The recording device with available type-A USB port.  $\blacksquare$
- Microsoft Windows, Mac OS X or Linux.
- HDMI audio/video source with HDMI Cable (Camera, Xbox, PS4, DVD…etc.).

#### **System Diagram**

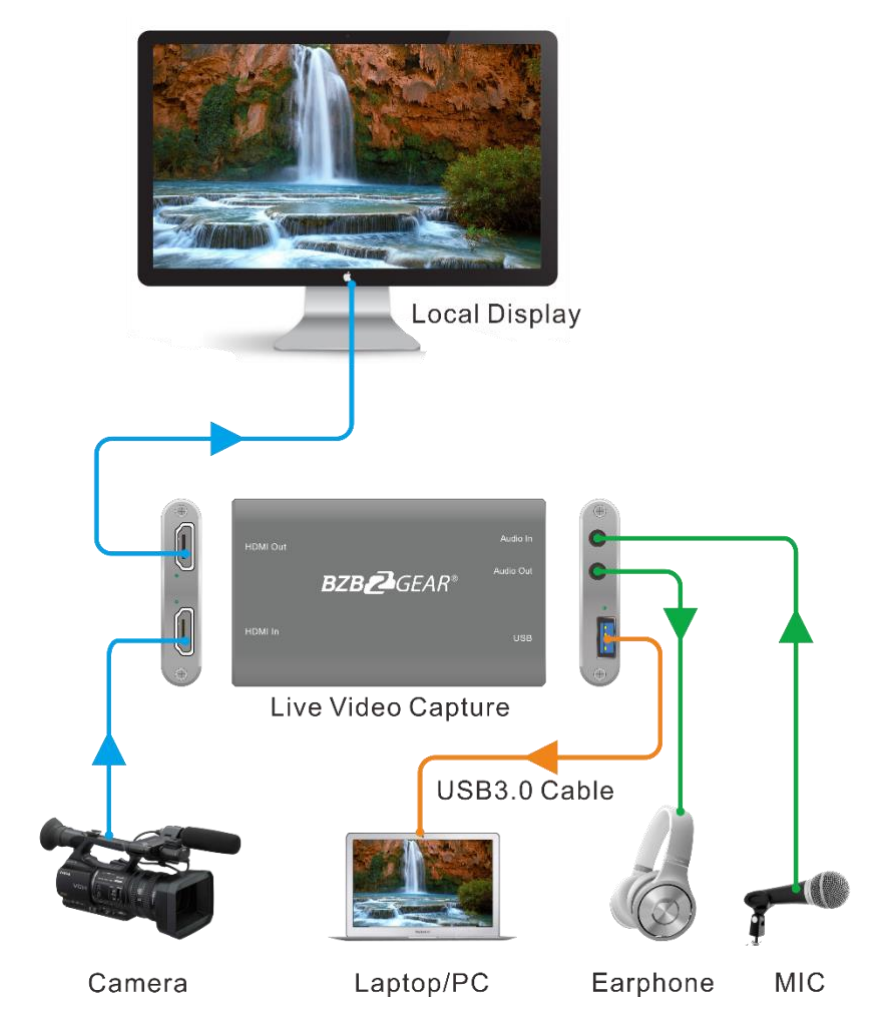

#### **Recording for Windows using OBS**

*Note: The OBS Player is the first recommended software used for video capturing. Please visit https://obsproject.com/ to download the player for Windows, Mac OS X or Linux.*

**1.** Click the "+" icon at "Sources" zone, and then click "Video Capture Device".

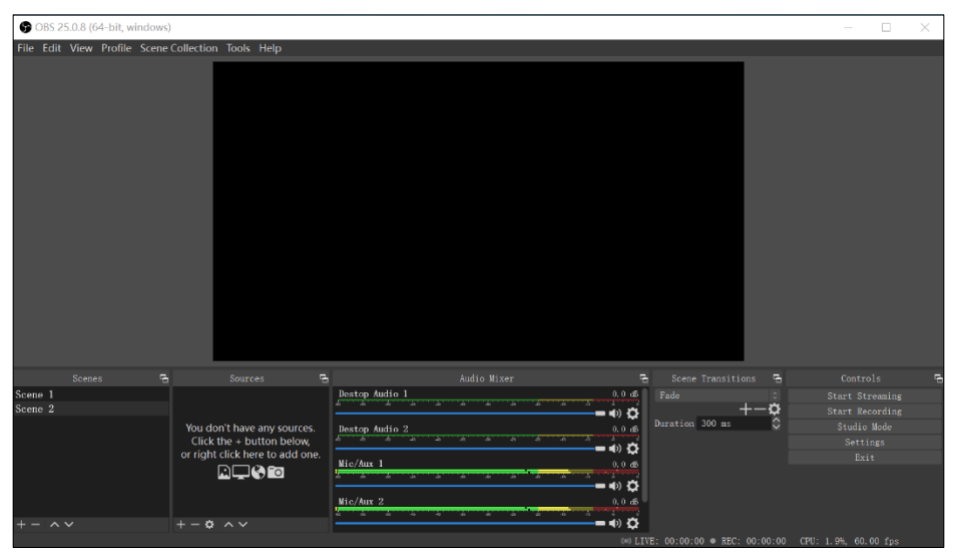

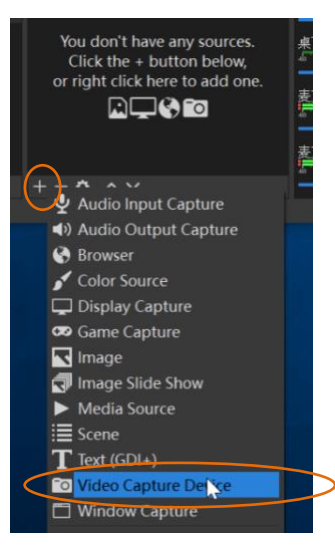

**2.** Type the new device name, and then click "OK" to create new source.

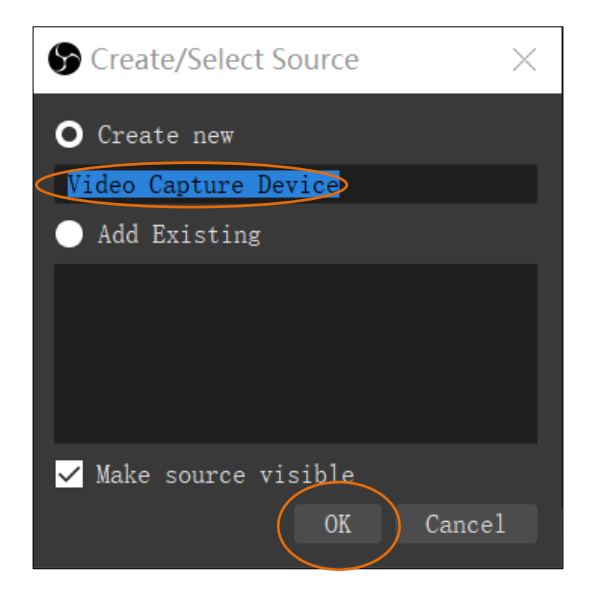

**3.** Select the video capture device and configure the video parameters, and then click "OK".

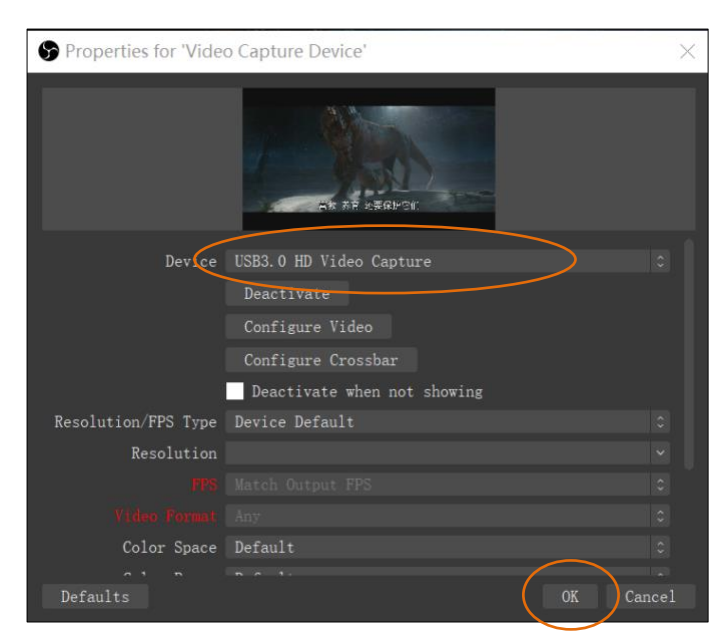

**4.** Click "Start Recording" at "Controls" zone, and the video and audio recording will start.

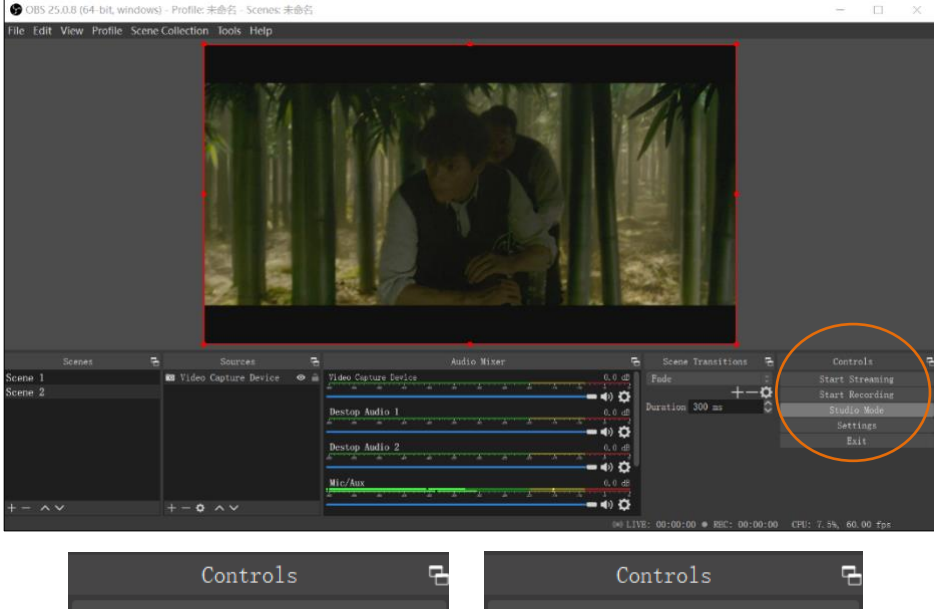

**5.** To stop recording, simply click the "Stop Recording".

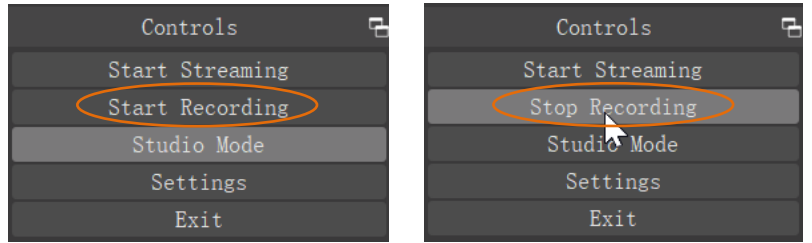

**6.** Select "File", and then click "Show Recordings" at the top down menu. The saved recording video file can be found.

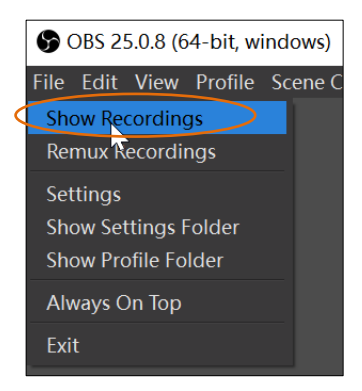

**7.** To configure audio and video parameters, click "Settings" at "Controls" zone.

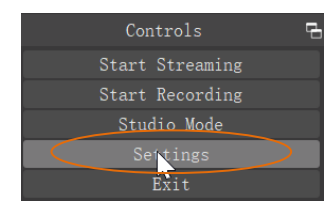

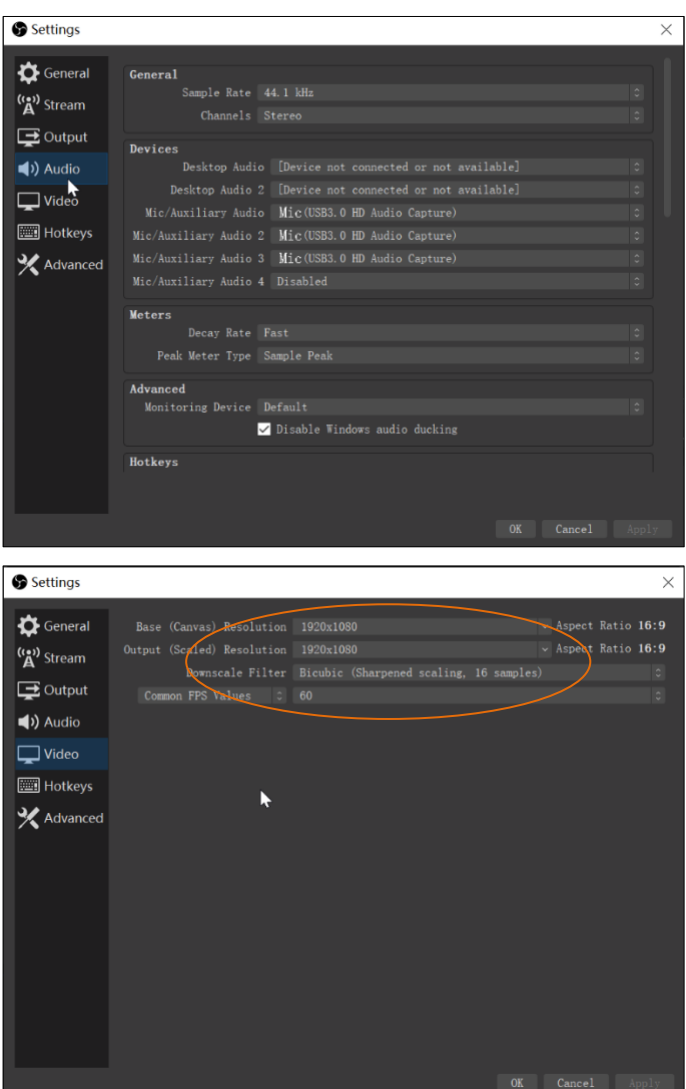

# **Recording for Mac using QuickTime**

The QuickTime Player is the software that comes with Mac PC, it can also be used for video recording.

**1.** Launch QuickTime Player, click "File" at the top menu and select "New Movie Recording".

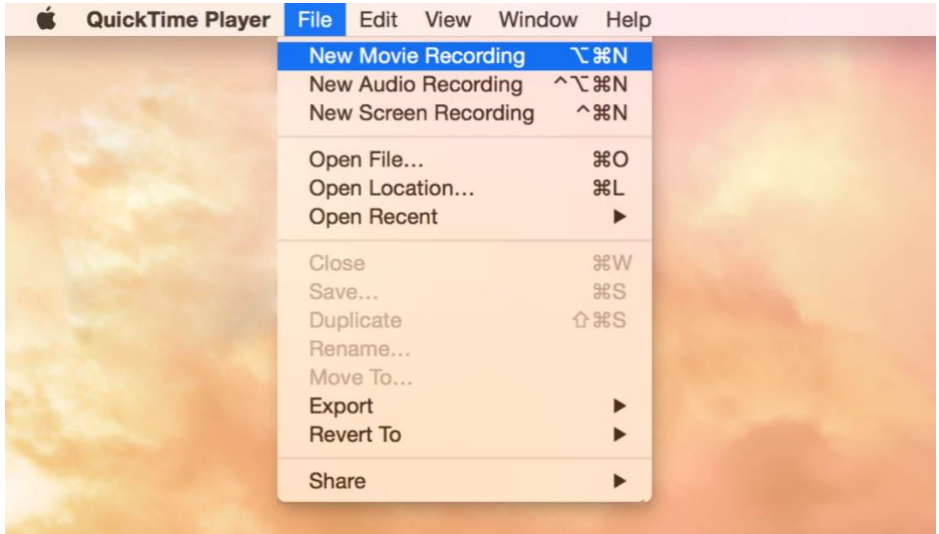

**2.** The recording control panel will appear on the screen, first click the "**∨**" symbol for the drop down menu.

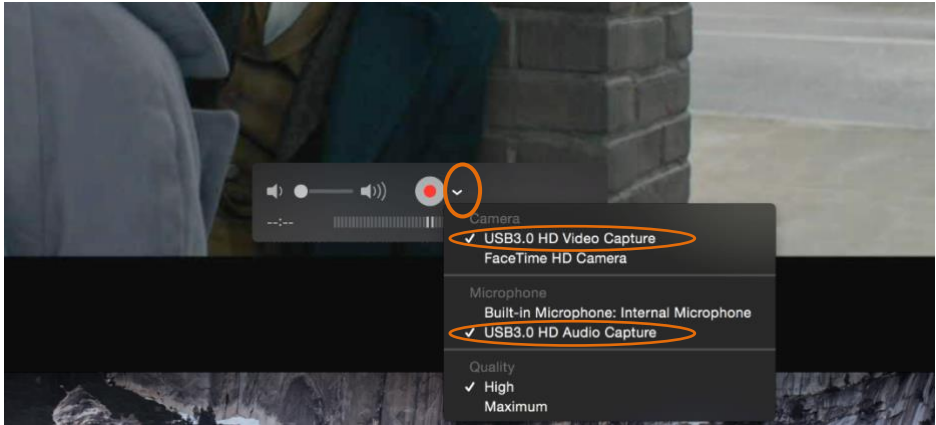

**3.** Select "USB3.0 HD Video Capture" under "Camera", and select "USB3.0 HD Audio Capture" under "Microphone". Then adjust to desired volume for the speaker.

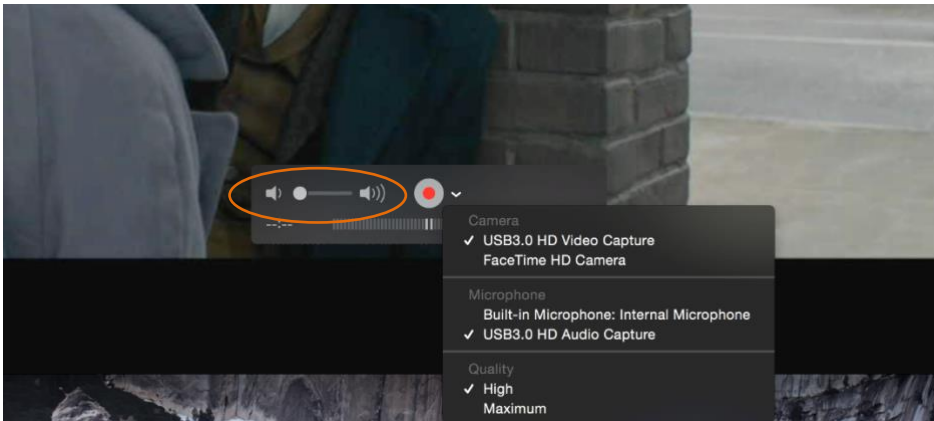

**4.** Click the "Record" button to start recording.

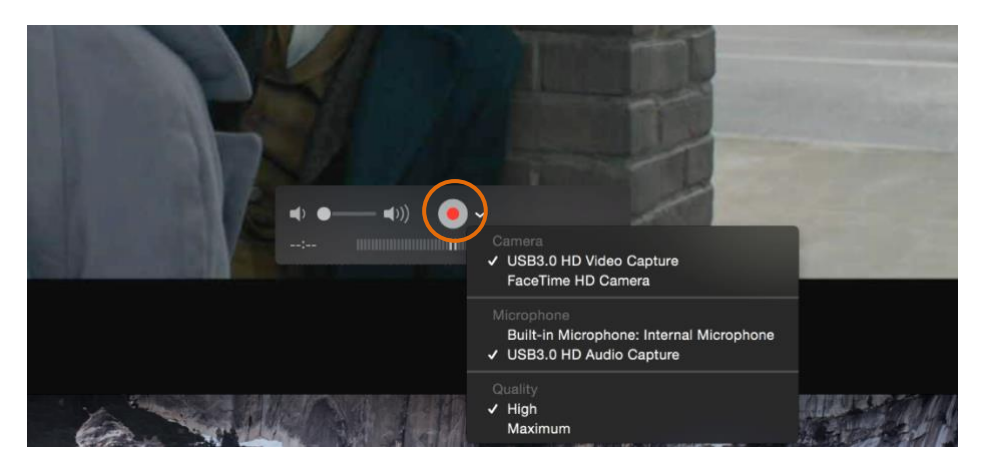

**5.** To stop recording, simply click the square "Stop" button.

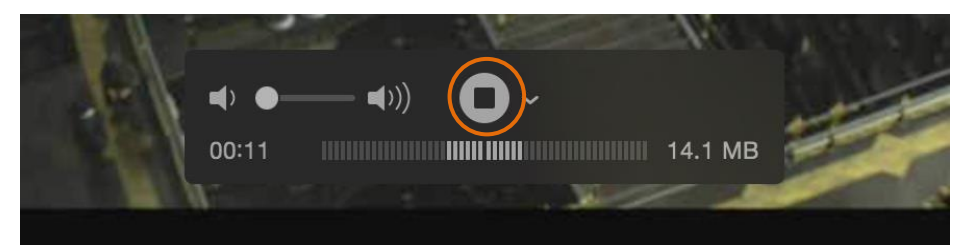

**6.** Enter the recording file name and select where to save the file.

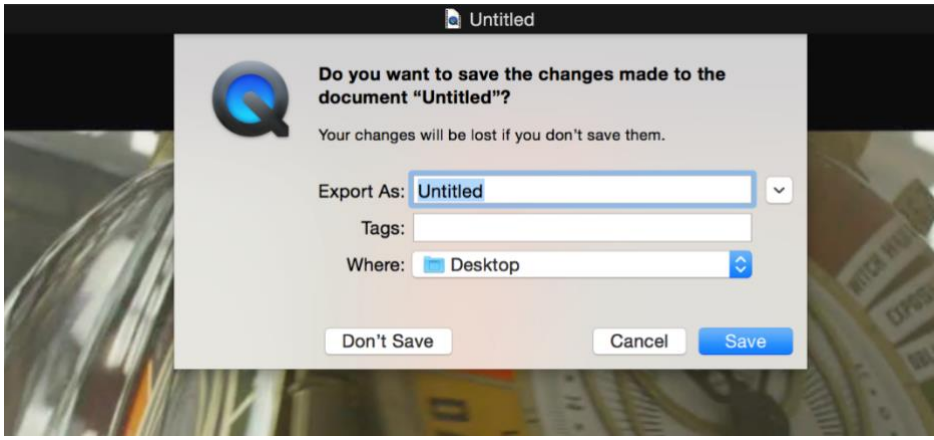

### **Recording for Windows using VLC VLC Media Player Initial Setting**

*The VLC Media Player also can be used for video capturing. Please visit [www.videolan.org/vlc/](http://www.videolan.org/vlc/) to download VLC Media Player for Windows, Mac OS X or Linux.*

For initial use, the hardware accelerated decoding must be set at "Automatic" to ensure the best performance. Please following the instructions below to set the hardware accelerated decoding.

**1.** Select "Tools", and then click on "Preferences" at the drop down menu.

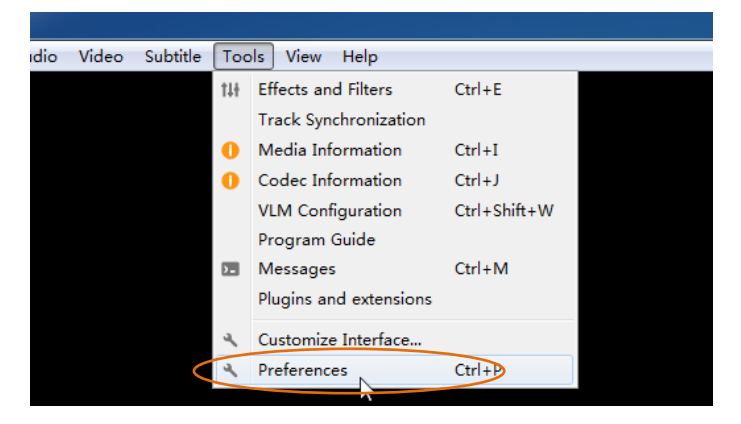

**2.** Click "Input/Codes", and the select "Automatic" for Hardware-accelerated decoding, and then "Save" to finish the initial VLC setting.

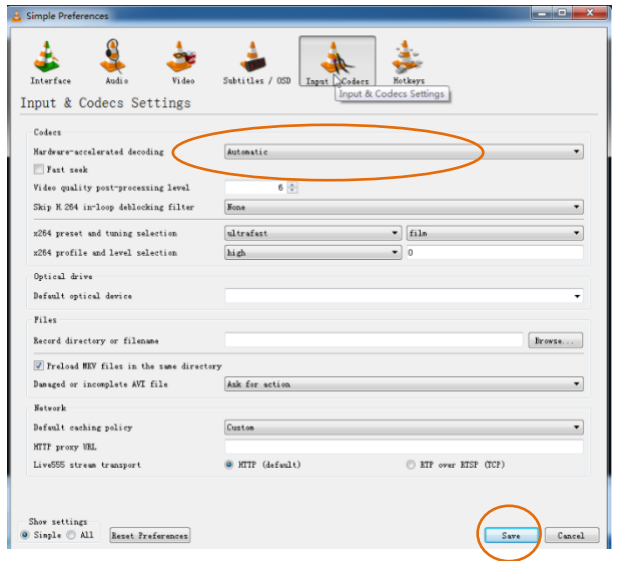

#### **VLC Media Player Direct Show**

**1.** Select "Media", and then select "Open Capture Device" at the drop down menu.

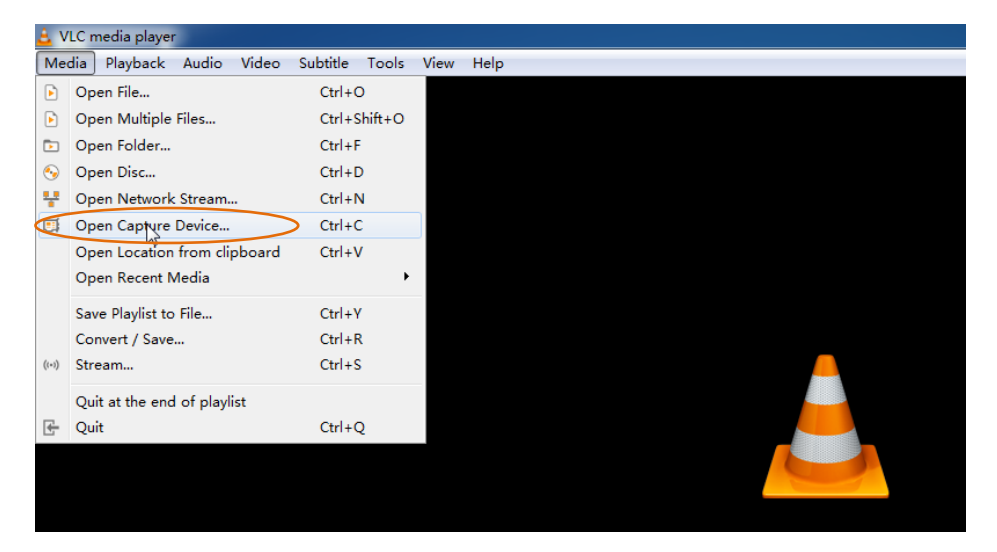

**2.** For video device name, select "USB3.0 HD Video Capture".

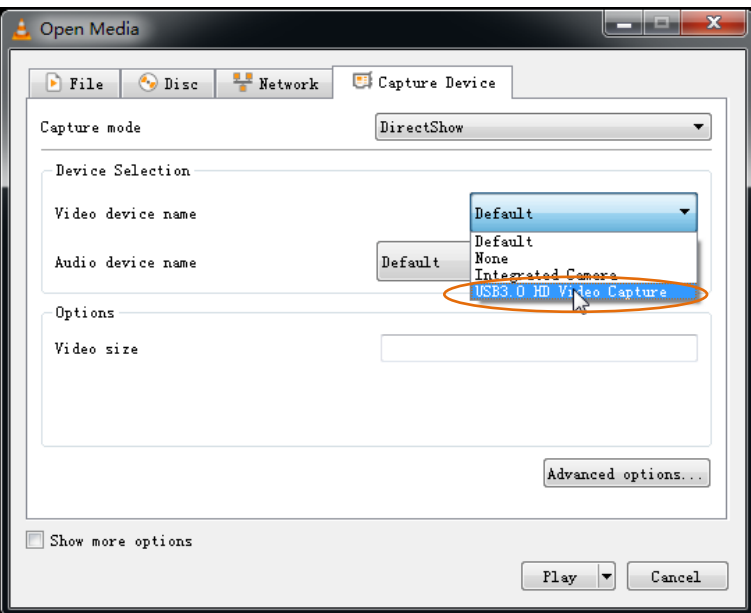

**3.** For audio device name, select "Microphone (USB3.0 HD Audio Capture)".

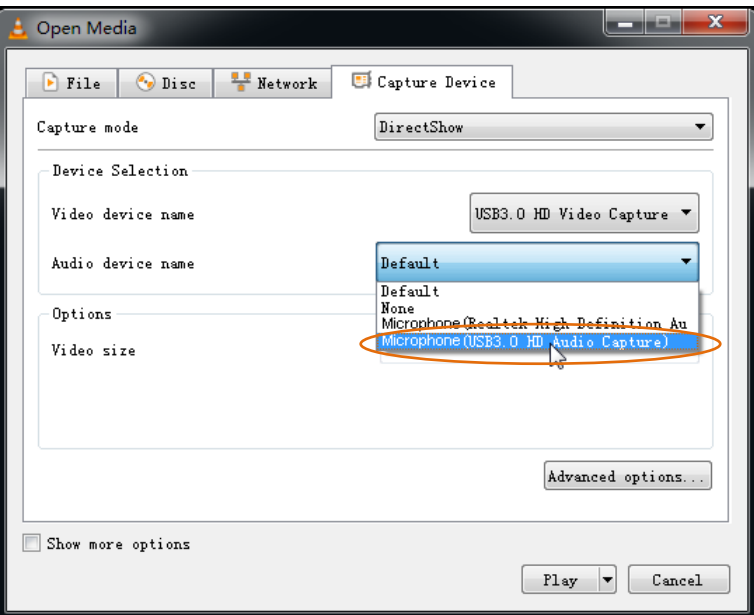

**4.** To set up the correct aspect ratio, click "Advanced options".

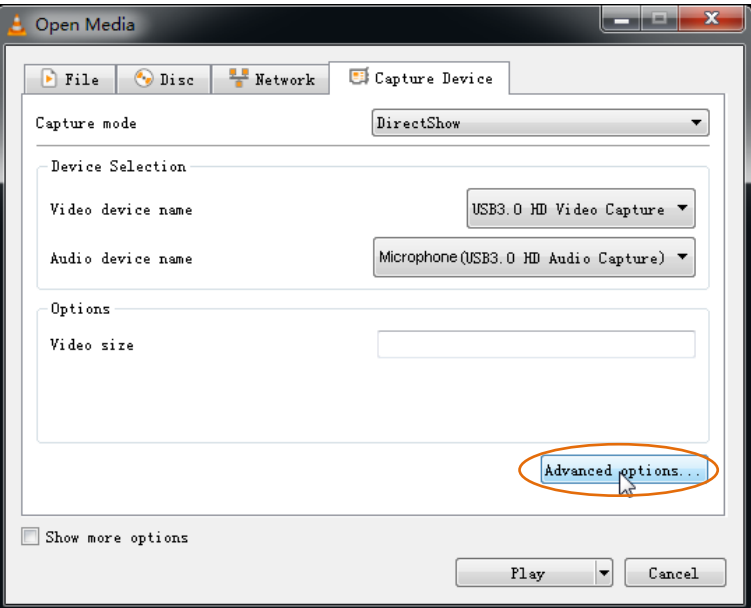

- **5.** Enter the aspect ratio for the video source (e.g. 16:9).
- **6.** Click "OK" to exit the "Advanced options" menu.

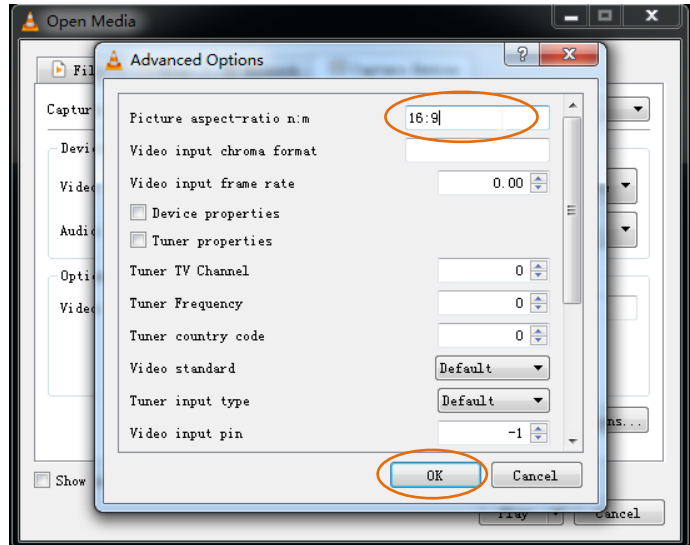

**7.** Click "Play", the source screen will show in approximately several seconds.

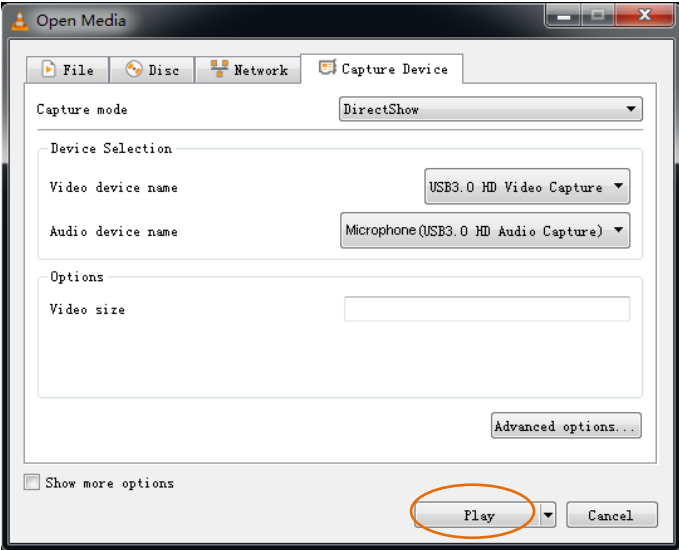

#### **VLC Media Player Recording**

*Note: We recommend using the "Convert/Save" method to record the video from the device for best performance.*

**1.** Select "Media", and then select "Convert / Save" at the dropdown menu.

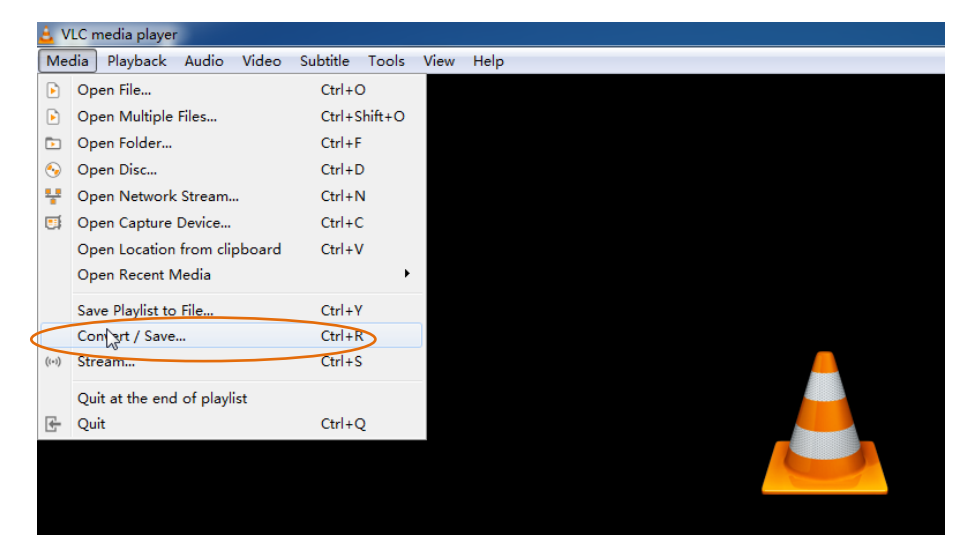

**2.** Click "Capture Device" tab on the top right side.

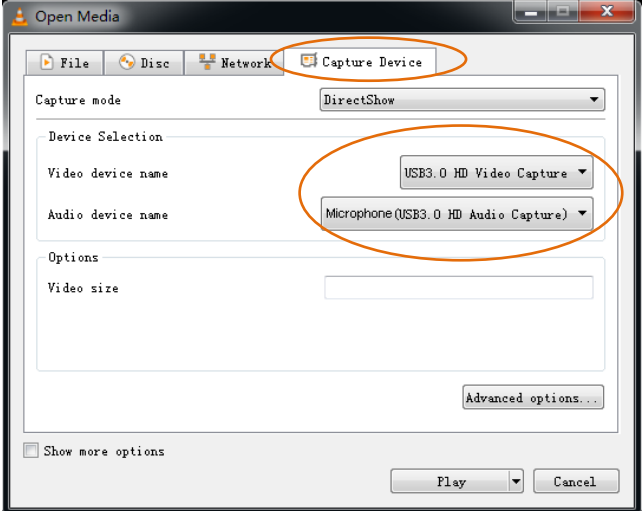

**3.** Video device name should be "USB3.0 HD Video Capture" and audio device name should be "Microphone (USB3.0 HD Audio Capture)".

**4.** To set the video resolution, type the resolution (e.g. 1920\*1080) at "Video size" textbox.

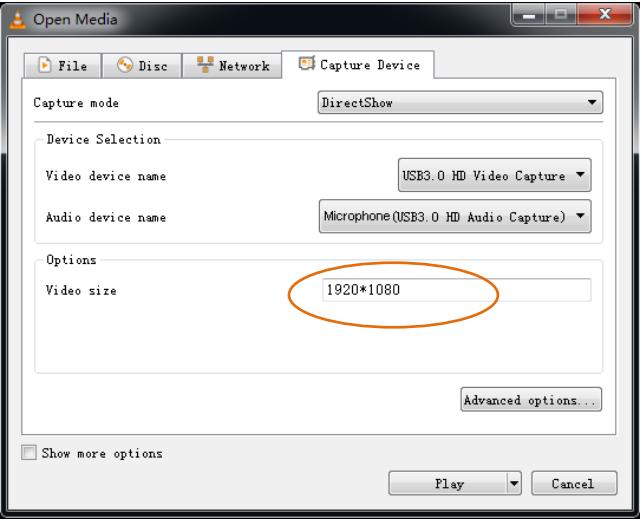

**5.** To set the aspect ratio, click "Advanced options".

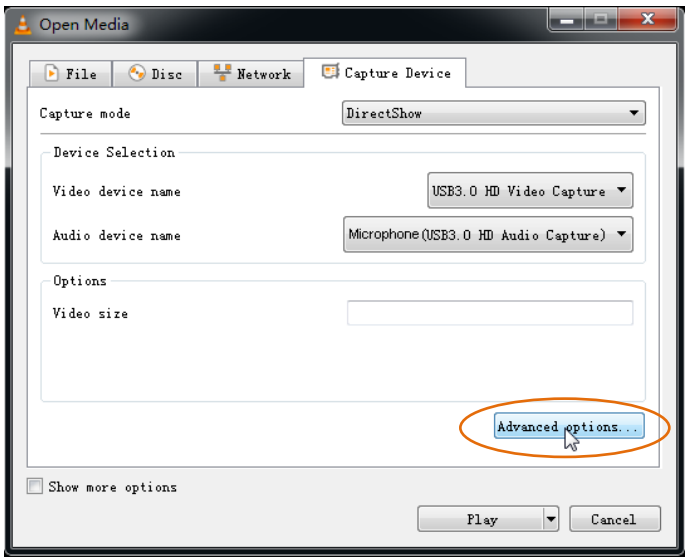

- **6.** Enter the aspect ratio for the video source (e.g. 16:9).
- **7.** Click "OK" to exit the "Advanced options" menu.

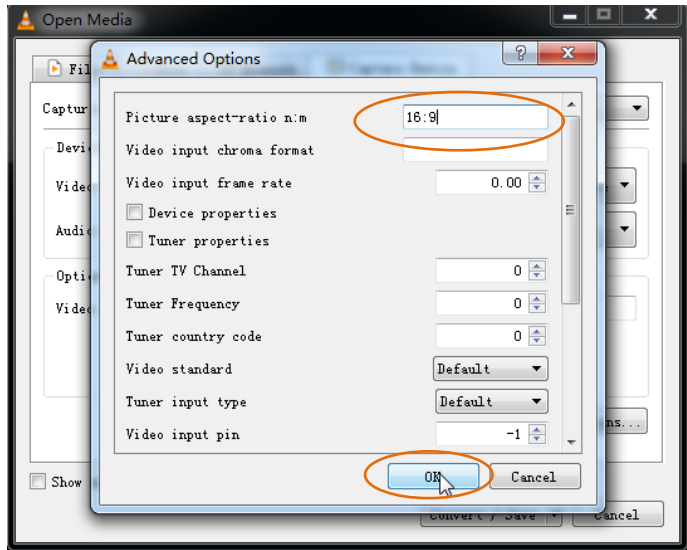

**8.** Click "Convert / Save".

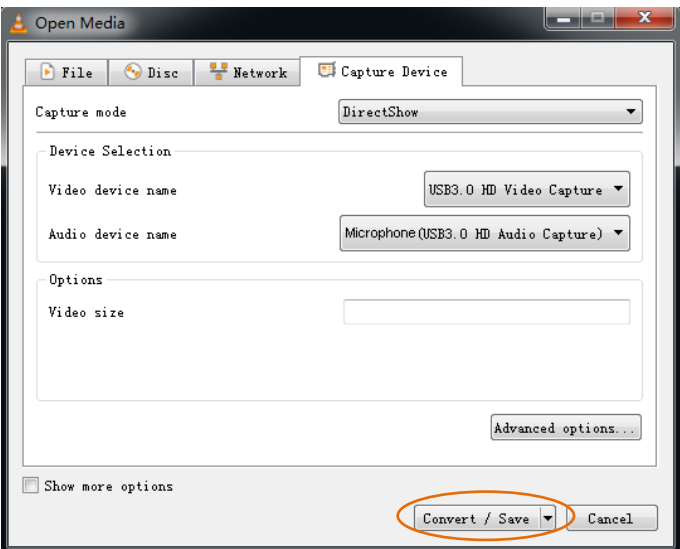

**9.** Select "Display the output" check-box, and set the video format.

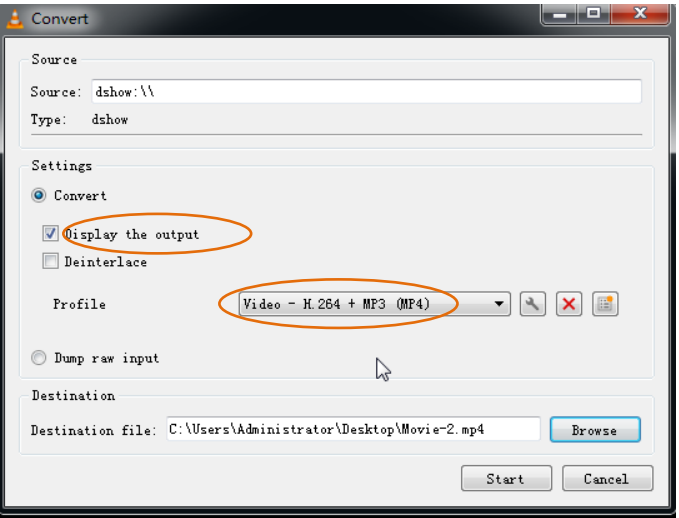

**10.**Then click "Browse" to choose where to save the destination file and enter the file name.

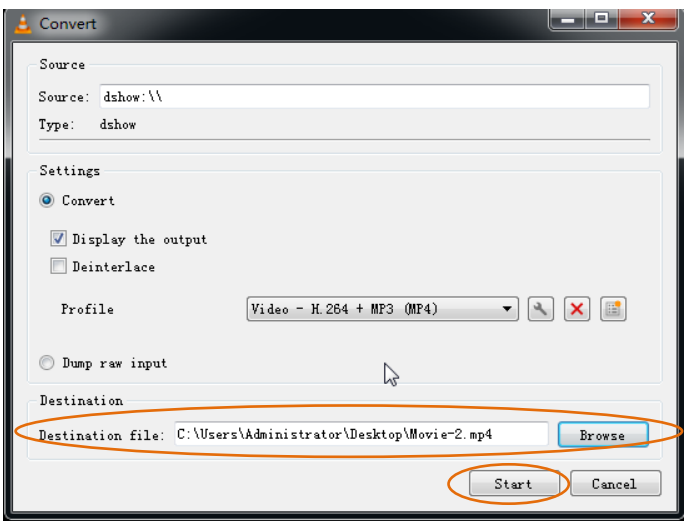

- **11.**Click "Start", and the video and audio recording will start in approximately several seconds.
- **12.**To stop recording, simply click the square "Stop" button at the bottom control panel.

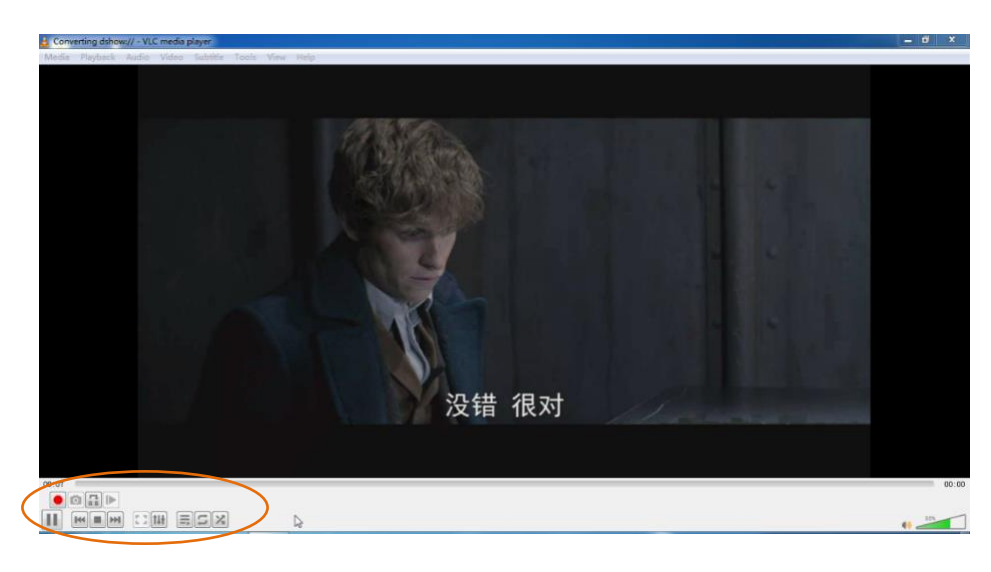

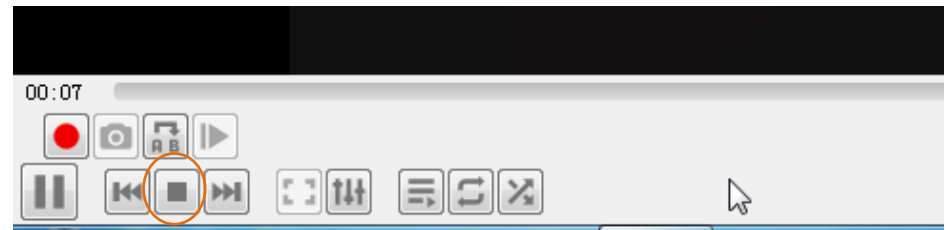

# **Specification**

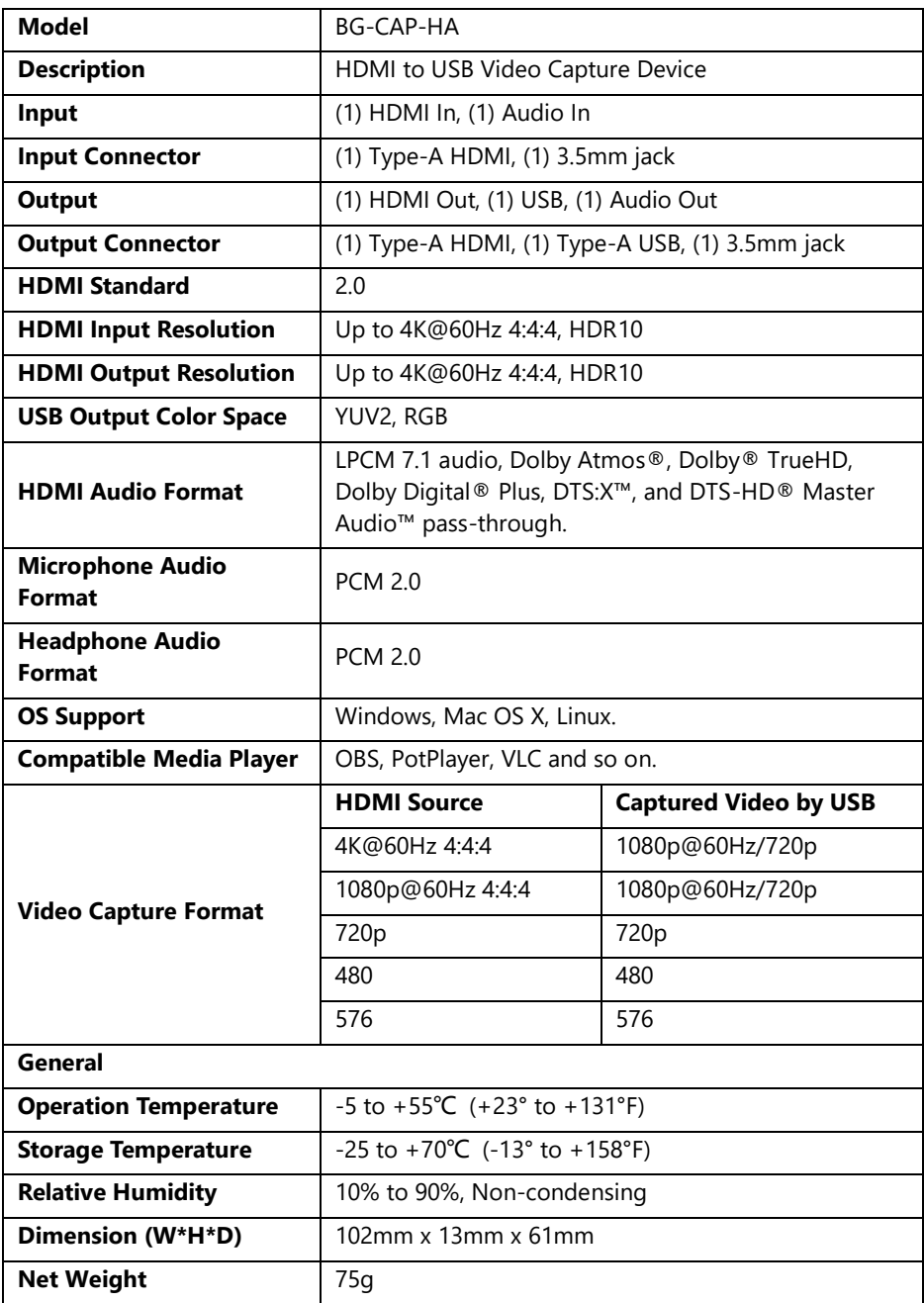

#### **Warranty**

BZBGEAR wants to assure you peace of mind. We're so confident in the quality of our products that along with the manufacturer's one-year limited warranty, we are offering free second-year warranty coverage upon registration\*!

Taking advantage of this program is simple, just follow the steps below:

1. Register your product within 90 days of purchase by visiting BZBGEAR.com/warranty.

2. Complete the registration form. Provide all necessary proof of purchase details, including serial number and a copy of your sales receipt.

For questions, please call 1.888.499.9906 or email support@bzbgear.com.

For complete warranty information, please visit BZBGEAR.com/warranty or scan the QR code below.

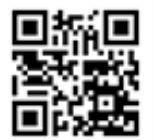

\*Terms and conditions apply. Registration is required.

#### **Mission Statement**

BZBGEAR manifests from the competitive nature of the audiovisual industry to innovate while keeping the customer in mind. AV solutions can cost a pretty penny, and new technology only adds to it. We believe everyone deserves to see, hear, and feel the advancements made in today's AV world without having to break the bank. BZBGEAR is the solution for small to medium-sized applications requiring the latest professional products in AV.

We live in a DIY era where resources are abundant on the internet. With that in mind, our team offers system design consultation and expert tech support seven days a week for the products in our BZBGEAR catalog. You'll notice comparably lower prices with BZBGEAR solutions, but the quality of the products is on par with the top brands in the industry. The unparalleled support from our team is our way of showing we care for every one of our customers. Whether you're an integrator, home theater enthusiast, or a do-it-yourselfer, BZBGEAR offers the solutions to allow you to focus on your project and not your budget.